# *Couching*

## **Create a Couching Design**

- Open BERNINA Embroidery Software 8.
- Right click on Show Hoop.
- For Machine, select the BERNINA 7 Series; for Hoop, select Maxi Hoop; and for Foot, select Foot #43.
- Place a check mark by Show Hoop and click OK.
- Select Insert Embroidery.
- Select Libraries> Embroidery> BERNINA 8 Embroidery> Arts & Crafts and Design BD798\_48.
- Select Open.

# **Array**

- While selected, click on Array in the Mirror-Merge Toolbox to duplicate the design and create rows.
- Set the number of rows to 2 and columns to 4. Use the drop-down arrow to change the number.
- Move your mouse line to the right to create 2 rows.
- You can move your mouse side to side as well as up and down until you get the designs placed as you wish.
- Use your mouse wheel to zoom in to make sure the segments meet.
- Click to confirm.
- Confirm with Yes to merge the overlapped objects.

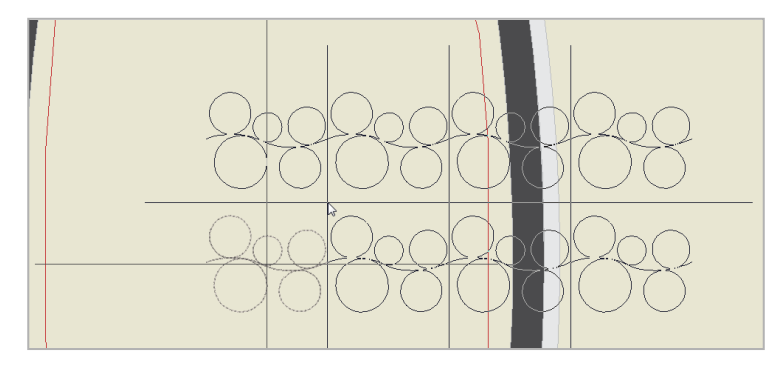

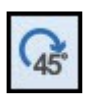

- Select all (Ctrl+ A).
- Rotate the rows to 90 ° by clicking on Rotate Right two times.

**<u>www.www.www.www.www.www.www.</u>w** 

- While both rows are still selected, select Couching.
- Notice that a thick line appears to represent couching.

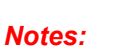

V8 lets you create couching designs for use with the BERNINA Free Motion Couching Foot #43.

V8

Select Foot #43 to have the correct embroidery area.

Array automatically generates continuous embroidery designs.

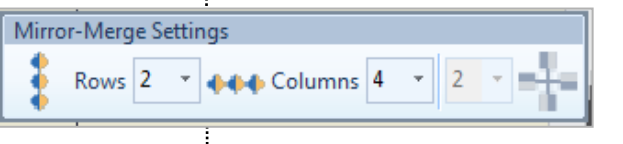

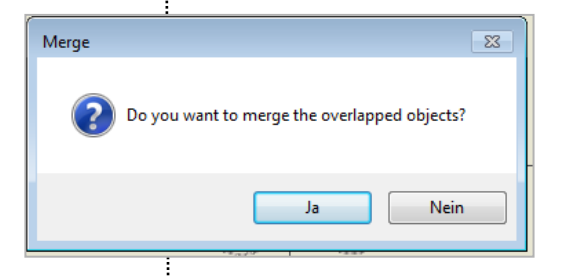

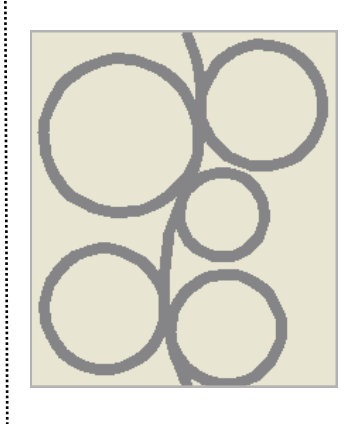

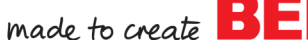

Page 1

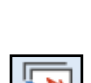

 $\bullet$ 

## **Combine Embroidery with Couching**

- Deselect; then select the row on the right side.
- Go to Edit> Duplicate to create a duplicate.
- While the copy is selected, change the color to red by clicking on color chip #5. This helps you to see the different layers in Color Film.
- While the copy is still selected, deactivate Couching. This creates a red stitch over the couched design.
- Right-click on the red color in Color Film and select Object Properties.
- Change Stitch type to Zigzag.
- Set Spacing to 3.5.
- Click OK.
- Zoom in to see that editing needs to be done.

## **Refining the Design**

- Click on Auto Underlay to remove the underlay.
- To eliminate the running stitch underneath, select Reshape.
- Move the green diamond (Start point) to the bottom and the red cross (End point) to the other end of the design.
- Save the file as Couching.

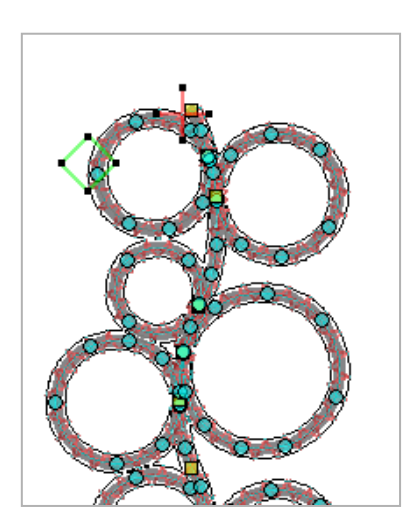

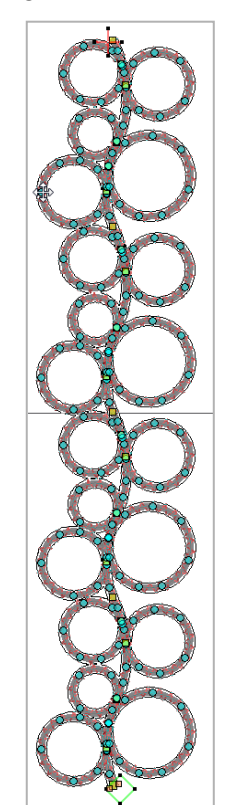

# *Notes:*

It is possible to combine normal embroidery and couching in the same design. You can also use an outline stitch to cover the cord.

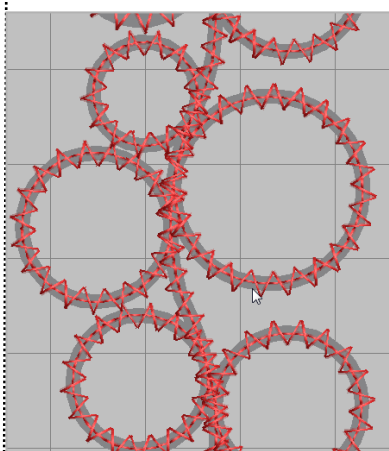

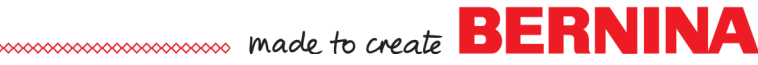